# UpToDate®施設契約登録ガイド

- **この登録ガイドでは、以下の方法を説明します。**
- • 無料アカウントに登録する
- • UpToDateにアクセスする
- • 最新情報を把握する

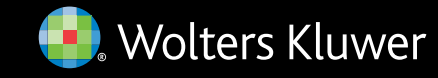

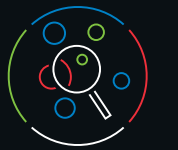

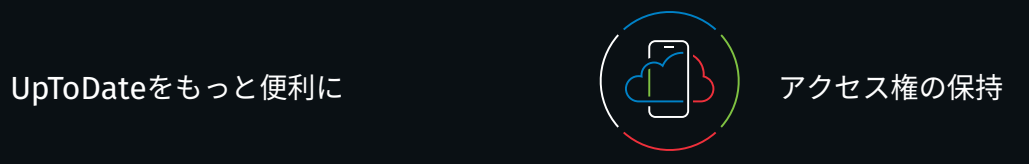

UpToDateを使用すると、エビデンスに基づいた臨床情報を、 いつでも、どこでも、必要なときに入手できます。

## **UpToDate**への無料登録で利用できる機能:

- インターネットに接続されているコンピューターからの 遠隔アクセス
- ·最大2台のモバイル歩きのモバイルアプリにアクセス
- 施設内外でUpToDateを使用して臨床上の疑問を検索する ことで、**CME/CE/CPD**単位を取得 — モバイル端末からも可
- **•** 閲覧回数の多いコンテンツ、ブックマーク ユーザーにとって 最も有用なコンテンツにすばやくアクセス
- デスクトップパソコンやモバイル端末など、UpToDateに アクセスするすべての端末で履歴、ブックマーク、閲覧回数の 多いコンテンツ情報などを同期
- 過去に閲覧したトピックが更新され、医学文献の最新論文に関する 考察が追加されるとお知らせが表示される**最新情報通知**機能
- 編集チームが最新の重要な臨床情報をまとめた**隔週発行の** 電子ニュースレター『**Current UpDate**』

施設外でUpToDateに継続的にアクセスするためには、90日ごとに 所属機関への在籍確認 (「再認証」) が必要です。再認証は、施設内の ネットワークに接続されているコンピューターから、ご自身の ユーザー名とパスワードを使用してUpToDateにログインするだけで 完了します。

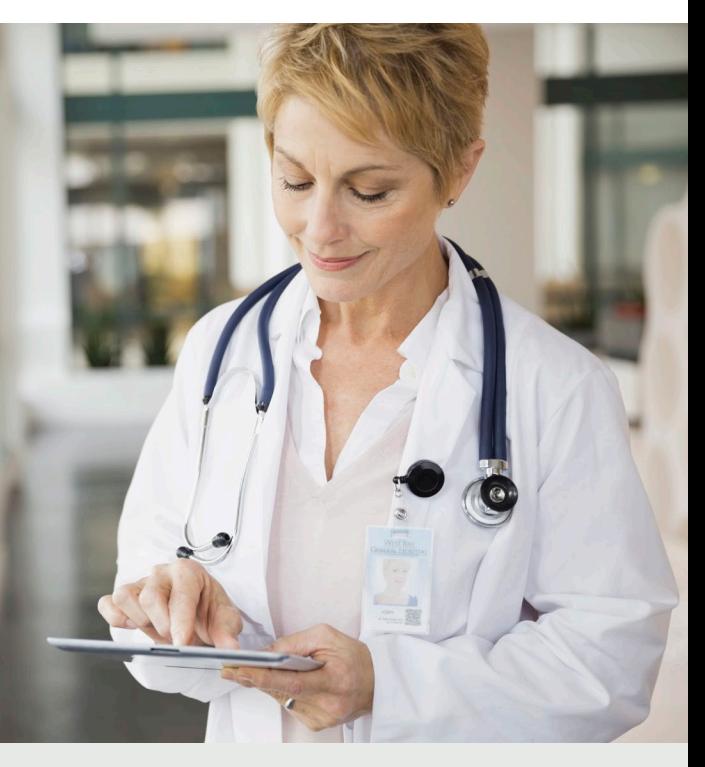

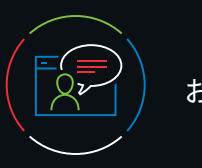

# **カスタマーサポート**

施設でご利用されているお客様のカスタマーサポートは、 以下までご連絡ください。

**E**メール CEJapan@wolterskluwer.com

#### 電話または**FAX**

電話 : 03-5427-1930 FAX : 03-3451-2025 月~金 午前9時~午後6時

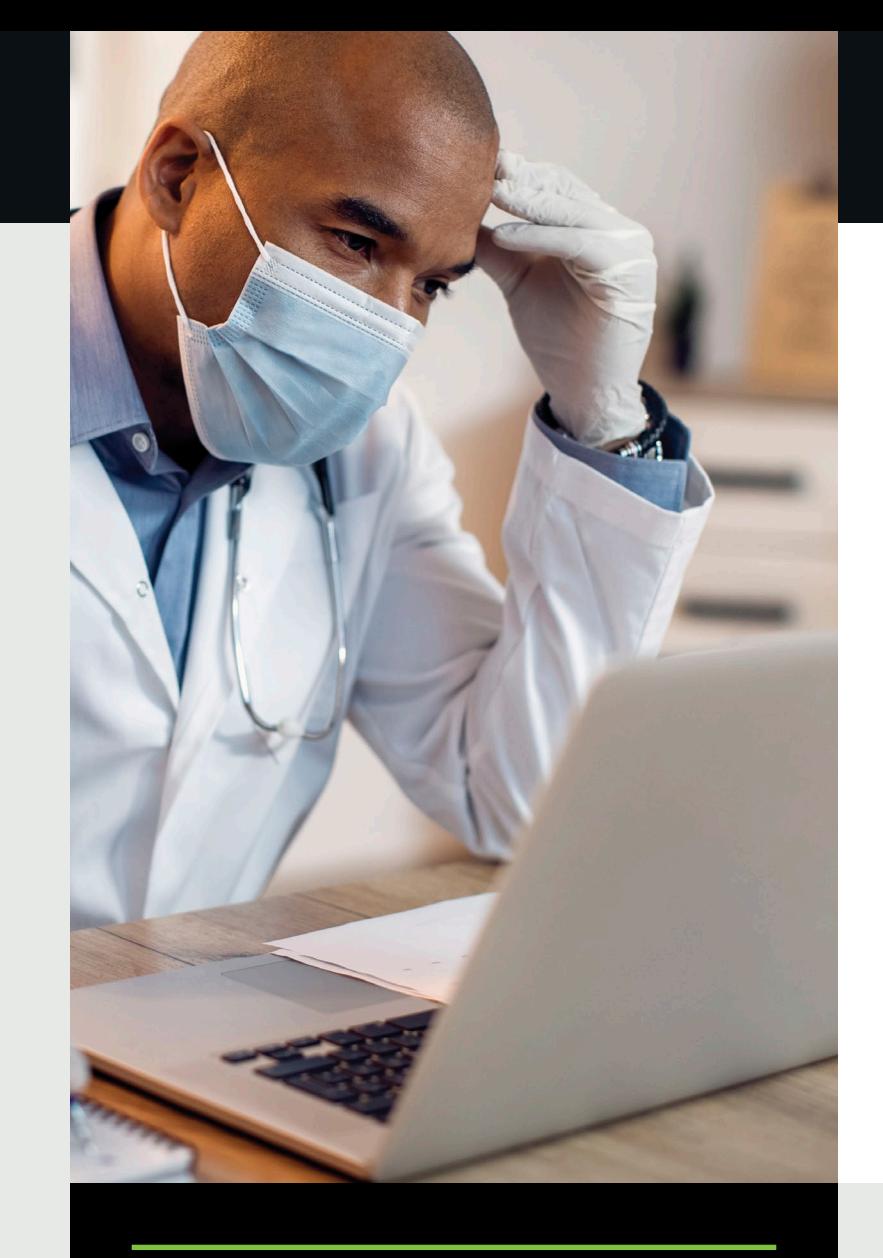

©2023 UpToDate, Inc. and its affiliates and/or licensors. All rights reserved. 01.23 | 000355JA

**Wolters Kluwer** 

### 役立つ使い方:

施設内でUpToDateにアクセスするたびに、ご自身のユーザー名と パスワードを使用して[Log in/Register] (ログイン/登録) リンクから (または電子カルテシステムから) ログインすると、CME単位が蓄積 され、遠隔モバイルアクセスを継続的に利用できます。

www.wolterskluwer.com

### ログインの確認方法

画面右上にユーザーの名前とCME単位の合計が表示されていない 場合は、[Log in/Register] (ログイン/登録) をクリックしてください。

在籍の再認証を促す通知がアプリケーション内に表示されるか、 またはメールで届いたら、所属機関のネットワークから*UpToDate*<sup>に</sup> ログインしてください。

# **登録は簡単・無料!**

## **電子カルテシステムからの登録:**

電子カルテシステムにあるUpToDateへのリンクをクリックし、 登録プロセスを完了します (下記参照)。電子カルテシステムからは シングルサインオンが可能です。

- 登録フォームに記入します。
- すべての項目に入力したら、 メールアドレスを認証する必要が あります。[Send Verification Code] (認証コードの送信)を クリックします。登録フォームに 入力されたメールアドレスに コードが届きます。
- メールで受け取ったコードを 登録フォームの一番下にある ボックスに入力します。コードを 受け取り、ボックスに入力して、 [Submit Verification Code] (認証コードの提出) をクリック するまでの一連の作業は、 10分以内に完了してください。
	- **Send New Code**

Check the email account you submitted for a message containing a verification code. If you don't see the email. please check your spam folder. Paste or type the code below. The code is valid for 10 minutes. No account data will be saved until the code is accepted.

– または –

ご所属施設専用のUpToDateページにアクセスします。

• [Register] (登録) をクリックします。

#### • ユーザー名とパスワードを書き留めます。

• 登録が完了すると、モバイルアプリのダウンロード方法が 記載された確認メールが届きます。

**モバイルウェブ** — **インストール不要**

モバイル端末でブラウザを開き、[www.uptodate.com/ja](http://www.uptodate.com/ja)にアクセ スして右上に表示されている [Log In] (ログイン) をクリックします。 すべてのモバイルプラットフォームに共通する特徴は以下の通りです。

# UpToDate**モバイルアプリ**

登録すると、UpToDateモバイル アプリを端末2台にまで インストールできます。

#### ダウンロードとインストール

- 1. アプリストアで「UpToDate」を 検索します。
- 2. UpToDateモバイルアプリを 開き、ユーザー名とパスワードで ログインします。アプリが ユーザー名とパスワードを 記憶するので、ログインが 必要なのは1回のみです。

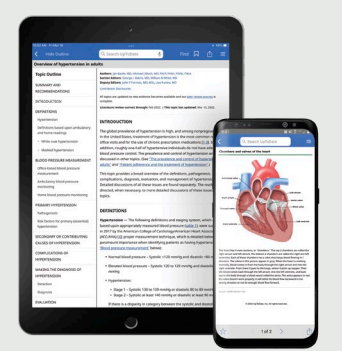

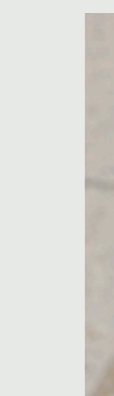

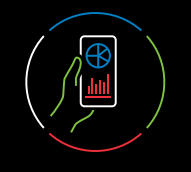

# UpToDate MobileComplete™

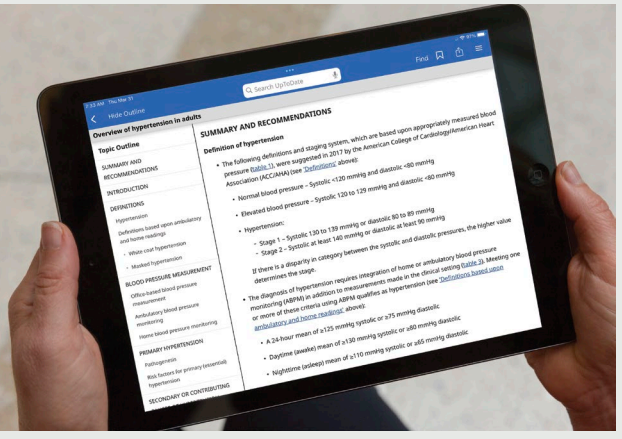

*MobileComplete*について

MobileCompleteの契約がある場合、UpToDateの登録ユーザーは、 UpToDateの全コンテンツをiOS®端末・Android™端末に ダウンロードできます。

- 小型の画面とタブレット向けに最適化
- 使いやすく、簡単なナビゲーション
- Log In (ログイン)

これにより、インターネットに接続できない環境や接続が限られる 環境でも、UpToDateのコンテンツを利用できるようになります。

• インターネット接続がなくても、エビデンスに基づいた推奨治療法を 完全収載したデータベースをどこからでも検索

• コンテンツの更新は、端末がWi-Fiに接続された時に バックグラウンドでダウンロード・反映

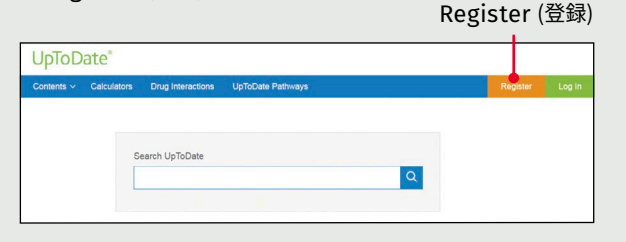

Send Verification Code (認証コードの送信)

Register for an UpToDate account

Already registered'<br>usemame and pas

Last Name

ZIP/Postal Code (optional)

Create your username and password

Username

Password rules:<br>+8 to 24 character - 8 to 24 characters<br>
- at least 1 uppercase letter<br>
- cannot match usemame<br>
- at least 1 number, or special ch<br>
-  $=$   $\theta$   $\theta$   $\theta$   $+$  1 () + 1

Verification Code

**Submit Verification Code** 

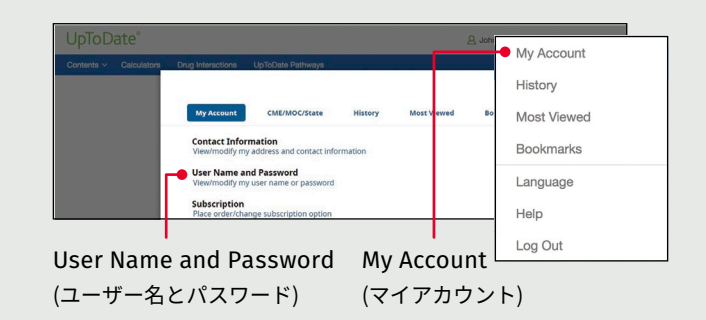

1. 所属機関のネットワークに接続されたコンピューターから、 ご所属施設専用のUpToDateページにアクセスします。

2. UpToDateのユーザー名とパスワードでログインします。

3. これまでに記録されたCME/CE/CPD単位とアカウント設定が 保持されます。

# ユーザー名やパスワードを忘れた場合は?

- ログインボックス右下の「Forgot Username or Password」を クリックします。
- パスワードをリセットするリンクとユーザー名が記載された メールが届きます。

# **ユーザー名やパスワードを変更するには:**

• 名前をクリックしてアカウント情報にアクセスしてください。

# UpToDate**のユーザー名とパスワードを既に お持ちの場合**

他の施設で作成したユーザー名とパスワードでログインします。

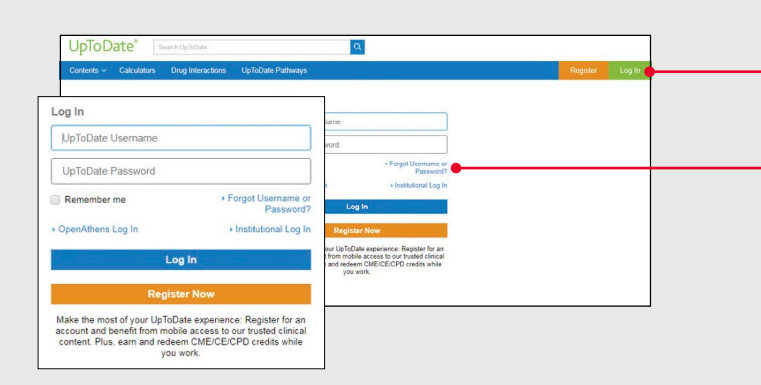